### 4 de enero de 2024 **BOLETIN OFICIAL Nº 6250** 19

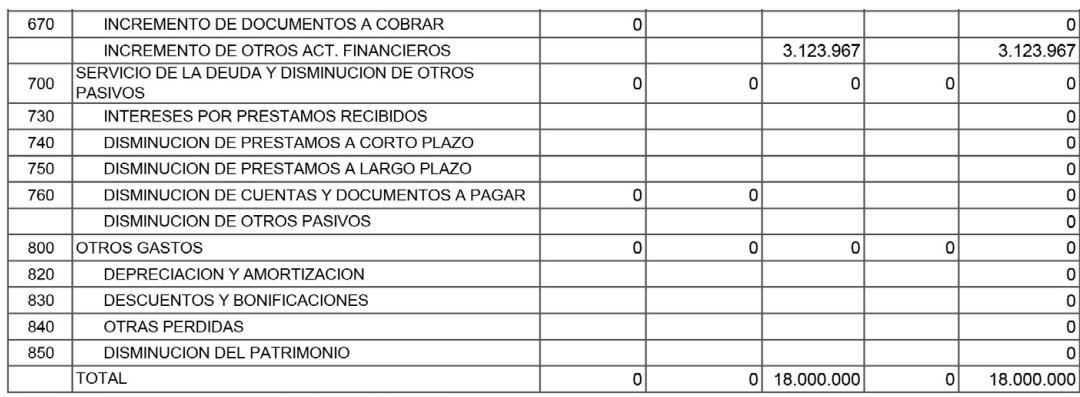

 $-$ o $\Omega$ o $-$ 

#### Provincia de Río Negro CONTADURÍA GENERAL Resolución Nº 013

Viedma, 28 de Diciembre de 2023

Visto, el expediente N° 4027-C-2023, la Ley H N° 3186 de Administración Financiera y Control del Sector Público Provincial, el Decreto H N° 1737/1998, las Resoluciones N° 143/00, N° 147/04, N° 009/08 y N° 131/19 del registro de la Contaduría General de la Provincia y;

#### CONSIDERANDO:

Que el artículo 71º de la Ley H Nº 3186 establece que la Contaduría General es el órgano rector del sistema de contabilidad gubernamental y está facultada para prescribir, poner en funcionamiento y mantener dicho sistema, conforme a lo establecido en el artículo 191° de la Constitución Provincial;

Que el artículo 30º del Anexo I al Decreto H Nº 1737/98 establece que la Contaduría General fijará los procedimientos y elaborará los manuales necesarios para que las jurisdicciones y entidades lleven los registros de ejecución de recursos y gastos;

Que en dicho marco, la Contaduría General mediante las Resoluciones Nº 143/00, N° 147/04, N° 009/08 y N° 131/19 aprobó las instrucciones y los formularios que deben presentar a este órgano de control las entidades autárquicas, descentralizadas y poderes Legislativo y Judicial que ejecutan gastos con financiamiento de rentas generales.

Que asimismo, la Resolución Nº 131/19 estableció que los formularios previstos en la Resolución Nº 143/00 –CG N° 201 "ejecución del cálculo de recursos", CG N°202/CG N° 203 "ejecución del presupuesto de gastos", CG N°205 "estado de tesorería", CG N° 206 "situación del tesoro" y CG N° 225 "evolución patrimonial"- deberán ser presentados con la información acumulada por trimestre calendario y dentro de los 10 días corridos de finalizado el trimestre correspondiente;

Que las tareas realizadas por la Contaduría General en los trámites de solicitud de fondos por parte las entidades autárquicas, descentralizadas y poderes Legislativo y Judicial consisten en un control de los aspectos formales, numéricos y de registro de cada trámite;

Que la experiencia en la tarea mencionada nos permite concluir que las solicitudes de fondos –en su mayoría- contienen montos erróneos, duplicidad en los gastos solicitados, inconsistencias en el registro de la partida real del gasto y su figurativo, como así también errores en el formularios CG N° 207, lo que ocasiona demoras en la transferencia de los fondos por parte de la Tesorería General;

Que con el propósito de dotar de celeridad el procedimiento de solicitud de anticipadas de fondos y optimizar su funcionamiento, resulta necesario implementar una nueva metodología de trabajo, contando para ello con nuevas tecnologías de gestión;

Que en ese orden de ideas, se ha implementado una nueva funcionalidad en el Sistema de Administración Financiera y Control –SAFyC- a partir de la incorporación del formulario de "Carga automática de gastos figurativos", con el objetivo de automatizar el proceso y evitar errores numéricos y de registro;

Que la autorización de la transferencia de fondos requeridos por parte de la Subsecretaria de Hacienda no resulta necesaria en el nuevo procedimiento que se implementará, toda vez que las entidades tramitantes cuentan con el cupo legal y financiero para aprobar los gastos;

Que la utilización del formulario de "Carga automática de gastos figurativos" no será de aplicación para los órganos de control externo y los poderes Legislativo y Judicial, quienes continuarán solicitando los fondos mediante notas de tesorería;

Que se ha dado intervención la Asesoría Legal del organismo.

Que la presente Resolución se dicta en uso de las facultades conferidas por el artículo 191º de la Constitución Provincial y en función a las competencias establecidas por la Ley H Nº 3186.

Por ello,

### La Contadora General de la Provincia **RESUELVE**

Artículo 1º.- Aprobar el procedimiento de carga automática de gastos figurativos a partir de la solicitud efectuada en el sistema integrado SAFyC por parte de las entidades autárquicas y descentralizadas –con excepción de los órganos de control externo y los poderes Legislativo y Judicial-, que como Anexo I forma parte de la presente.

Artículo 2º.- Establecer que el procedimiento aprobado en el artículo 1º será de aplicación obligatoria para los organismos autárquicos y entes descentralizados que soliciten remesas de rentas generales de la Provincia.

Artículo 3º.- Registrar, comunicar, dar al Boletín Oficial, publicar y archivar.

Cra. Nancy E. Picó, Contadora General.-

Cr. Mario Oscar Carmody, Subcontador de Contabilidad Gubernamental.-

#### ——— Anexo

# Instructivo de Carga Automática de Gastos Figurativos

### Alcance

Las modificaciones aquí dispuestas serán de aplicación para las entidades autárquicas y descentralizadas que soliciten remesas de Rentas Generales.

# Liquidación de Gastos Figurativos

Para realizar la Liquidación correspondiente a los Gastos Figurativos en SAFyC se debe ingresar al formulario de "Carga Automática de Gtos. Figurativos" siguiendo la siguiente ruta de acceso: Gastos\ Gastos Presupuestarios\Carga Automática de Gtos. Figurativos.

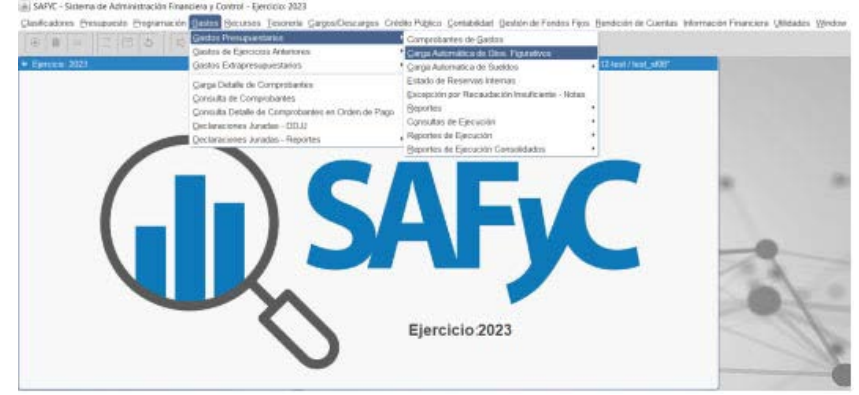

A tal fin, cada entidad deberá solicitar los permisos correspondientes a través del Sistema de Gestión de Usuarios –SGU-.

Al ingresar al formulario, anteriormente mencionado, se podrá visualizar la siguiente pantalla:

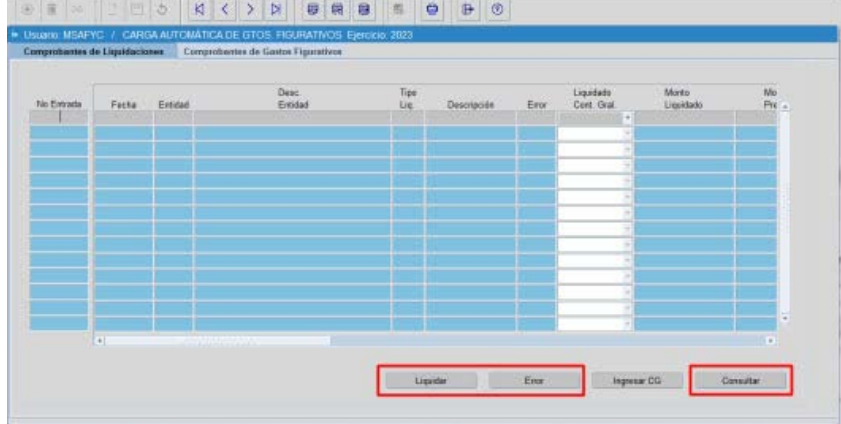

Los Organismos solo tendrán acceso para visualizar la primera pestaña de "Comprobantes de Liquidaciones" y en caso que el usuario que está accediendo al SAFyC tenga acceso a la entidad 38 – Obligaciones a Cargo del Tesorero, también podrá visualizar la pestaña de Comprobantes de Gastos Figurativos.

El Organismo habilitado, podrá ejecutar las acciones de:

- Generar una Liquidación de Gastos Figurativos.
- Marcar con error una Liquidación de Gastos Figurativos.
- Consultar una Liquidación de Gastos Figurativos.

# 1) Generar una Liquidación de Gastos Figurativos

En este formulario se permite generar una Liquidación de Gastos Figurativos para cada Entidad y Tipo de Liquidación (Remuneración / Funcionamiento) mediante la ejecución del botón "Liquidar", este habilita una nueva ventana en la cual se deberá seleccionar la entidad y el tipo de liquidación que se quiera registrar. Luego al accionar el botón "Saldos y Montos" se calculará de manera automática la Liquidación de Gastos Figurativos –la que se corresponderá con la carga de gastos reales en el Safyc a la fecha de la liquidación.-

Al generar la liquidación, la entidad podrá observar cual será el Monto liquidado para sí y cuál será el Monto que se liquidará a la Tesorería General correspondiente a la cuota duodécimo que corresponde descontar a la fecha.

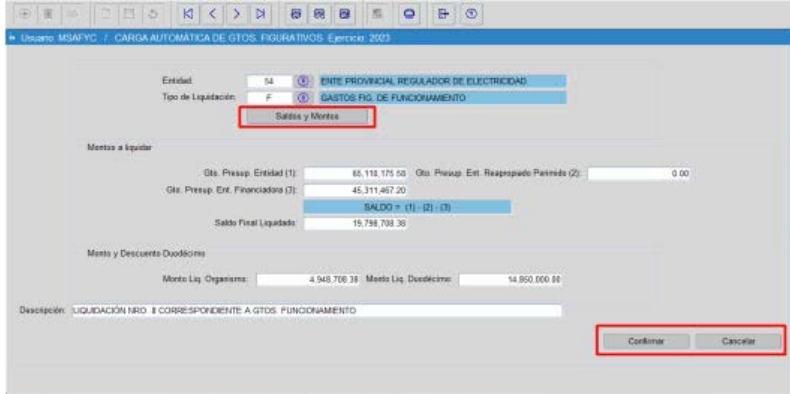

Si los montos liquidados son los correctos, solo resta incorporar una "*Descripción*" y ejecutar el botón "*Confirmar*". De esta manera, la liquidación quedará pendiente para que la Contaduría General ingrese el Gasto Presupuestario Figurativo.

En caso que los montos liquidados no sean los correctos, se podrá cancelar la carga mediante el botón correspondiente.

Cuando se ejecuta el botón "Confirmar" el sistema envía una notificación al personal de la Contaduría General informando que se encuentra una Liquidación pendiente para Ingresar CG.

> Gastos Presupuestarios Figurativos - Entidad 54.  $D - LL - L - 10000000000000000$

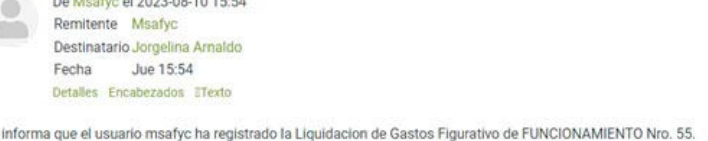

#### 2) Marcar con Error una Liquidación de Gastos Figurativos

 $\dot{c}$ 

Luego que se confirma la Liquidación es posible marcar con error la misma, siempre y cuando, no existan comprobantes de gastos figurativos asociados. Esto es posible mediante la ejecución del botón "Error".

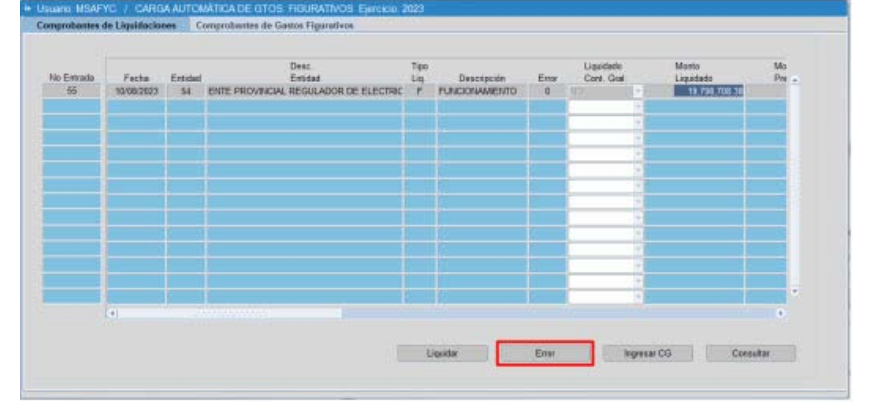

# 3) Consultar una Liquidación de Gastos Figurativos

Luego que se confirma una Liquidación es posible consultarla mediante la ejecución del botón "*Consultar*".

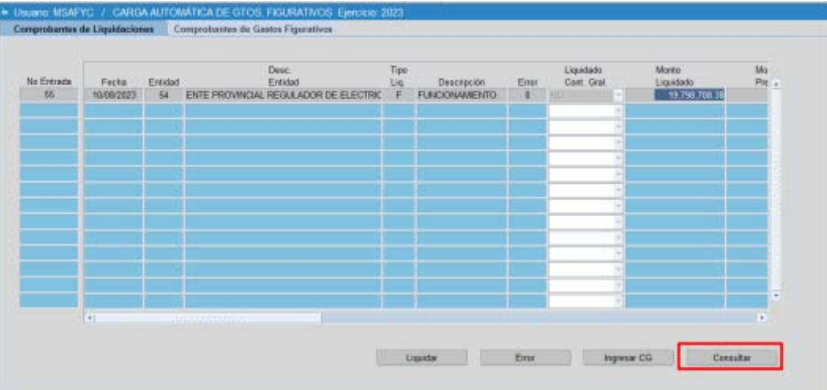

## 4) Reportes

La emisión del reporte se realiza desde el botón "*Imprimir*" del formulario:

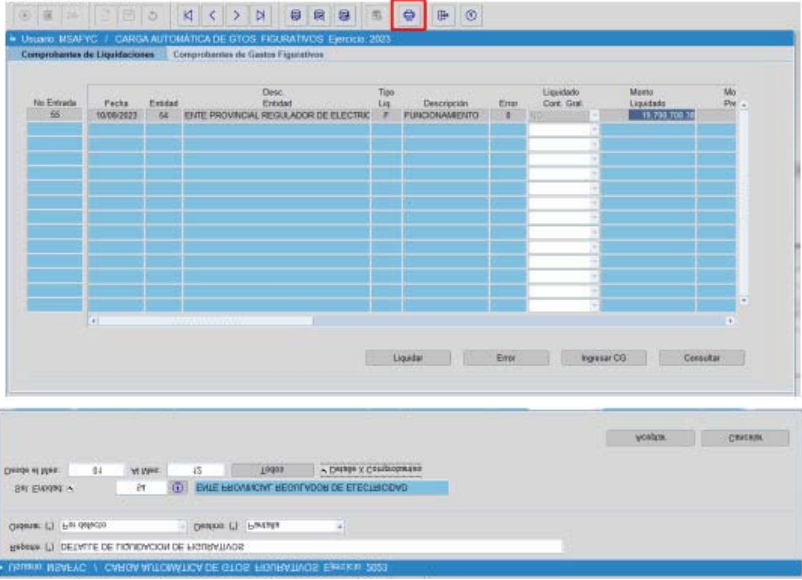

El reporte se puede emitir por entidad y para un periodo determinado con o sin detalle de comprobantes, de esta manera es posible visualizar si una liquidación tiene o no comprobantes asociados.

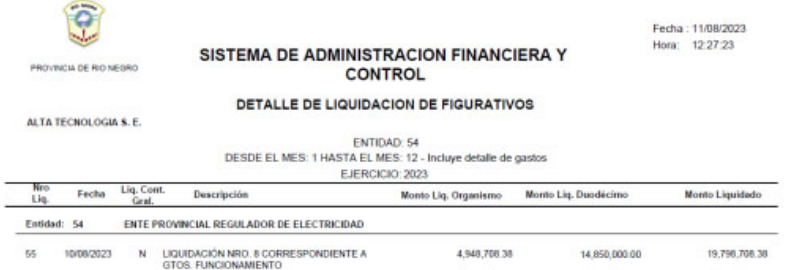

#### 5) Aclaraciones

• Cada vez que se hacen modificaciones en el formulario es necesario apretar Guardar **E** para que dichos cambios queden correctamente registrados.

• En aquellos campos donde figure el botón (  $\bullet$  ) puedo presionarlo o ejecutar F9 del teclado y el sistema despliega una lista de valores de la cual es posible seleccionar la información.

• Para realizar consultas puedo presionar F7 o  $\bullet$  de la tabla de herramienta superior, para ingresar la consulta y F8 o  $\mathbb R$  para ejecutarla. En caso de querer anularla debe pulsar  $\mathbb R$ .